# **[Server Installation](https://help.hygiena.com/kb-doc/s4-server-installation/)**

**Click [here](https://help.hygiena.com/download-suretrend-4/#1542852622799-ca879b76-0ccb) for system requirements.**

# **Required Prerequisites**

- 1. **HTTP Activation must be turned on for the server.** This can be done in Server Manager's Roles and Features section under .Net Framework 3.5.
- 2. If installing on a PC make sure it does not go into power saving mode or sleep.

# Click **[here](https://help.hygiena.com/download-suretrend-4/)** to download SureTrend and run it once completed. When the screen appears choose a setup language and click **Next**. this backup copy where the original inst Read and accept the license agreement and click **Next** to and this terms of the Scencontinue.

#### Step OneStep TwoStep ThreeStep Four

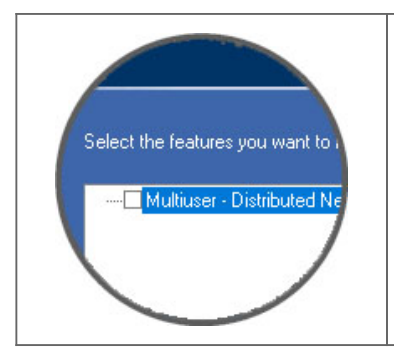

When you get to the **Multiuser – Distributed Network** checkbox check it. Just click **Next** to continue on with the installation.

## **Pointing clients to the server**

Step OneStep TwoStep Three

Install SureTrend on any machine you wish to connect to the server **without checking the Multiuser – Distributed Network checkbox during installation**.

Start SureTrend on the client machine once installed and click on the **Admin** tab across the top. From the list of tabs on the left choose **Server Configuration Setting**.

Change the **Config Type** to Distributed and enter the Hostname or IP address of the server into the **Server** box. Click **Save** to restart SureTrend and when you've reopened it verify it is connected to the server by revisiting this area. *As shown below in Figure A.*

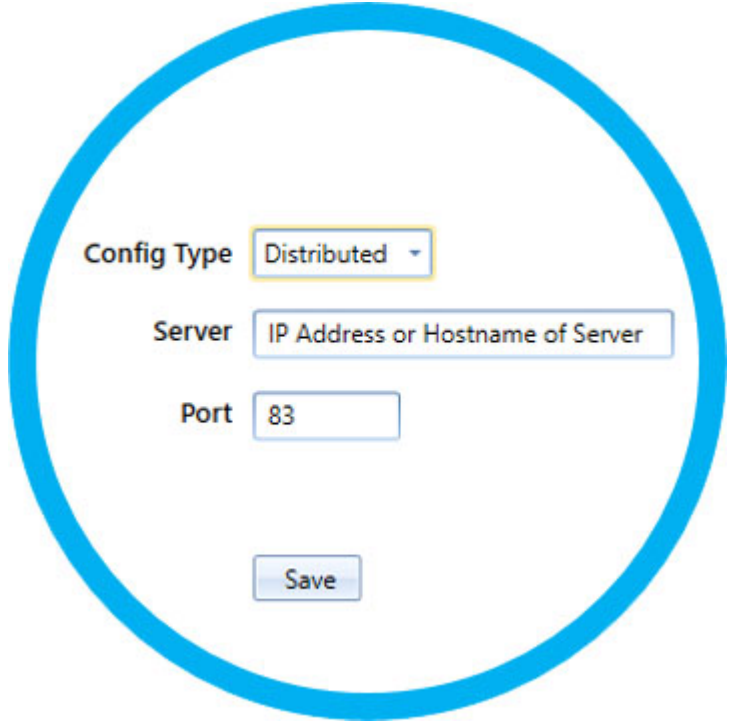

### **Contact Hygiena Technical Support for further assistance.**

- Phone: 1-888-HYGIENA (1-888-494-4362, option 2)
- Email: techsupport@hygiena.com
- [Submit a Support Ticket](https://www.hygiena.com/support)
- [Schedule a Microsoft Teams meeting with support](https://outlook.office365.com/owa/calendar/TestHygiena@Medicalpackaging.onmicrosoft.com/bookings/)